## **brother.**

# GUÍA DEL USUARIO EN RED

Fax de Internet e Impresión vía Internet para Windows<sup>®</sup>

El Centro de soluciones de Brother (<http://solutions.brother.com>) es su punto de referencia para todas las necesidades de impresión. Descargue los controladores y utilidades más actualizados para su máquina y lea las sugerencias de solución de problemas y preguntas más frecuentes.

## **Definiciones de advertencias, precauciones y notas**

Utilizamos el siguiente icono en todo esta Guía del usuario:

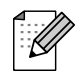

Las notas le indican cómo responder a una situación que surja o le proporcionan sugerencias sobre cómo funciona con otras utilidades.

## **Marcas registradas**

Brother y el logotipo de Brother son marcas registradas y BRAdmin Professional es una marca registrada de Brother Industries, Ltd.

UNIX es una marca registrada de The Open Group.

Microsoft y Windows son marcas registradas de Microsoft Corporation.

Todos los demás términos, marcas y nombres de productos mencionados en la Guía del usuario son marcas registradas o marcas comerciales de sus respectivos titulares.

## **Compilación y aviso de publicación**

Esta guía ha sido compilada y editada por Brother Industries Ltd. e incluye las descripciones y especificaciones más actualizadas del producto.

El contenido de esta guía y las especificaciones de este producto están sujetos a modificación sin previo aviso.

Brother se reserva el derecho de modificar sin previo aviso las especificaciones y materiales aquí contenidos y no asumirá responsabilidad alguna por daños de cualquier índole (incluyendo daños derivados) producidos al basarse en el material presentado, incluyendo (aunque su enumeración no debe interpretarse como una limitación) los errores tipográficos y de otra naturaleza contenidos en la publicación.

©2006 Brother Industries Ltd.

## **NOTA IMPORTANTE:**

Para obtener asistencia técnica y de funcionamiento, debe llamar al país donde adquirió la máquina. Las llamadas deben realizarse *desde dentro* del país.

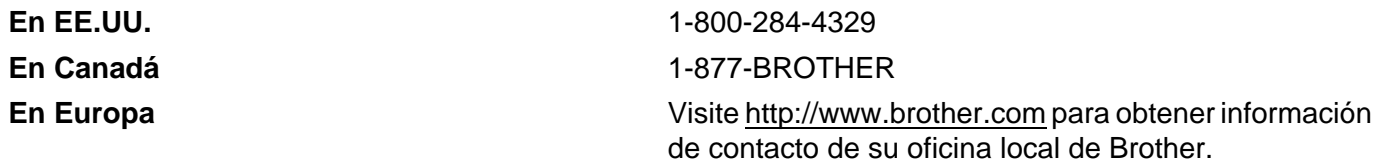

En caso de tener cualquier comentario o sugerencia, escríbanos a:

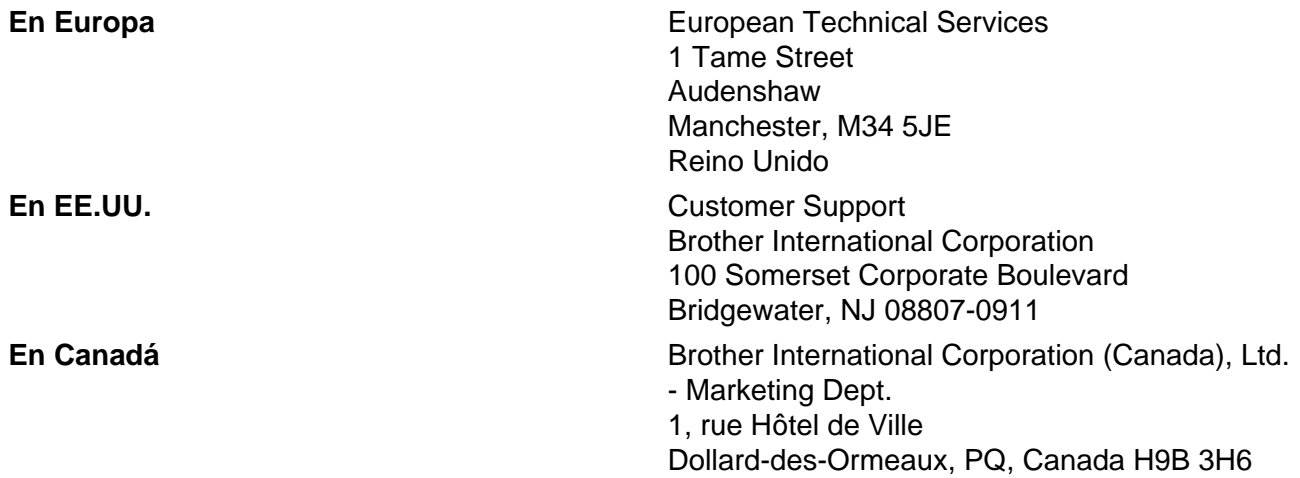

#### **Sistema fax-back de Brother (EE.UU.)**

Brother ha instalado un sistema Fax-Back de fácil uso, que le permitirá obtener inmediatamente respuestas a las preguntas técnicas más comunes, así como información acerca de todos nuestros productos. Este servicio está disponible las 24 horas de los siete días de la semana. Puede utilizar el sistema para enviar la información a cualquier máquina de fax.

Llame al número que se indica a continuación y siga las instrucciones grabadas para recibir un fax sobre el método de utilización del sistema y un índice de todos los temas sobre los que se puede obtener información.

#### **Sólo en EE.UU.** 1-800-521-2846

Ubicador de centros de reparación (EE.UU.)

Si desea saber la ubicación de un centro de servicio técnico autorizado de Brother, llame al 1-800-284-4357.

Ubicaciones de centros de reparación (Canadá)

Si desea saber la ubicación de un centro de servicio técnico autorizado de Brother, llame al 1-877-BROTHER.

#### **Direcciones de Internet**

Sede web global de Brother: <http://www.brother.com>

Para preguntas más comunes, asistencia de productos y actualizaciones de controladores:<http://www.brother.com> Para accesorios y suministros de Brother (sólo para EE.UU.):<http://www.brother.com>

## Índice de materias

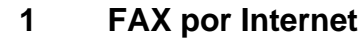

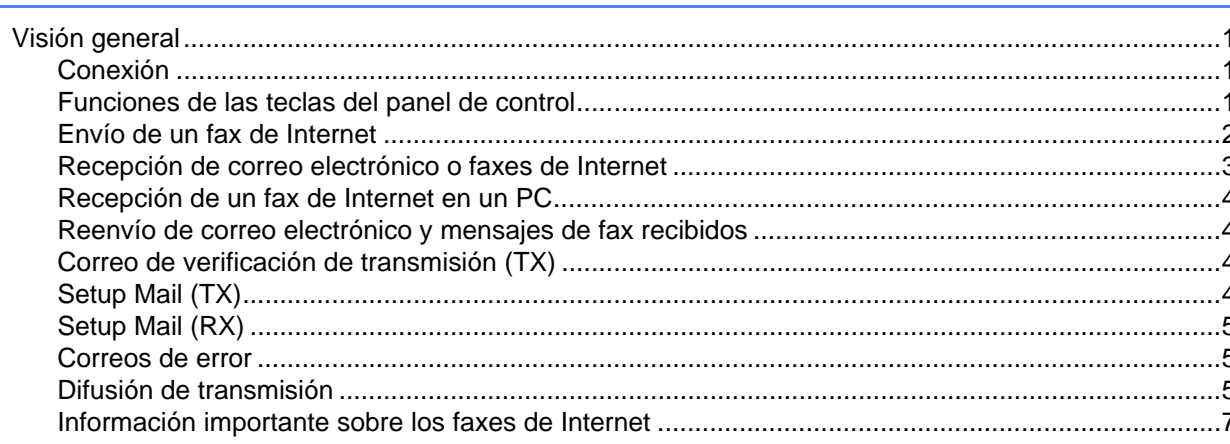

#### Impresión vía Internet para Windows®  $\overline{2}$

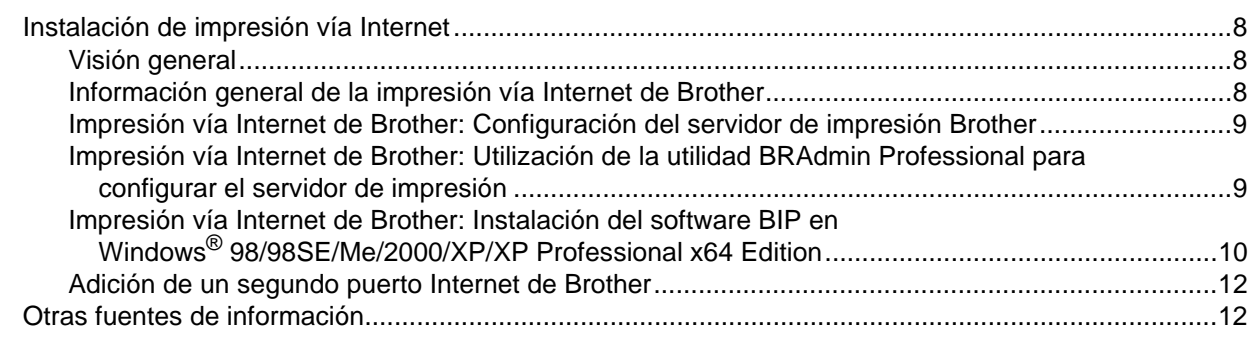

#### Configuración del panel de control  $\mathbf{3}$

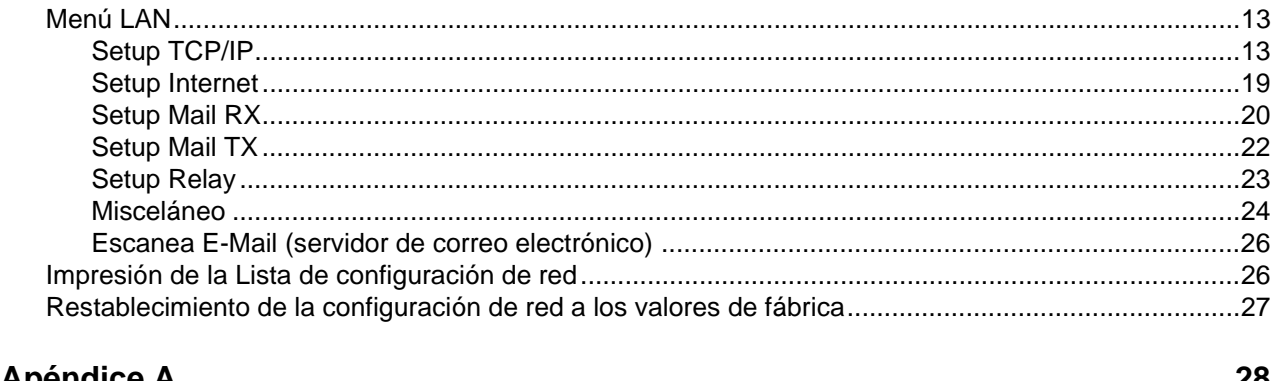

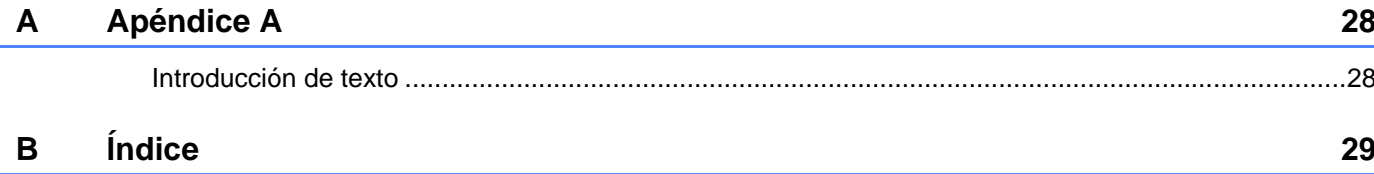

 $\mathbf 1$ 

8

 $13$ 

<span id="page-4-0"></span>**FAX por Internet** 

## <span id="page-4-1"></span>**Visión general <sup>1</sup>**

**1**

Los faxes de Internet (I-Fax) le permiten enviar y recibir documentos de fax utilizando Internet como mecanismo de transporte. Los documentos se transmiten en mensajes de correo electrónico como archivos anexos en formato TIFF-F. Esto significa que los sistemas PC también pueden recibir y enviar documentos, siempre que el PC disponga de una aplicación que pueda generar y ver archivos en formato TIFF-F; puede utilizar Microsoft<sup>®</sup> Imaging o un visor TIFF-F. Cualquier documento enviado a través de la máquina se convertirá automáticamente al formato TIFF-F. Si desea enviar y recibir mensajes a y desde su máquina, su aplicación de correo electrónico en el PC debe admitir el formato MIME.

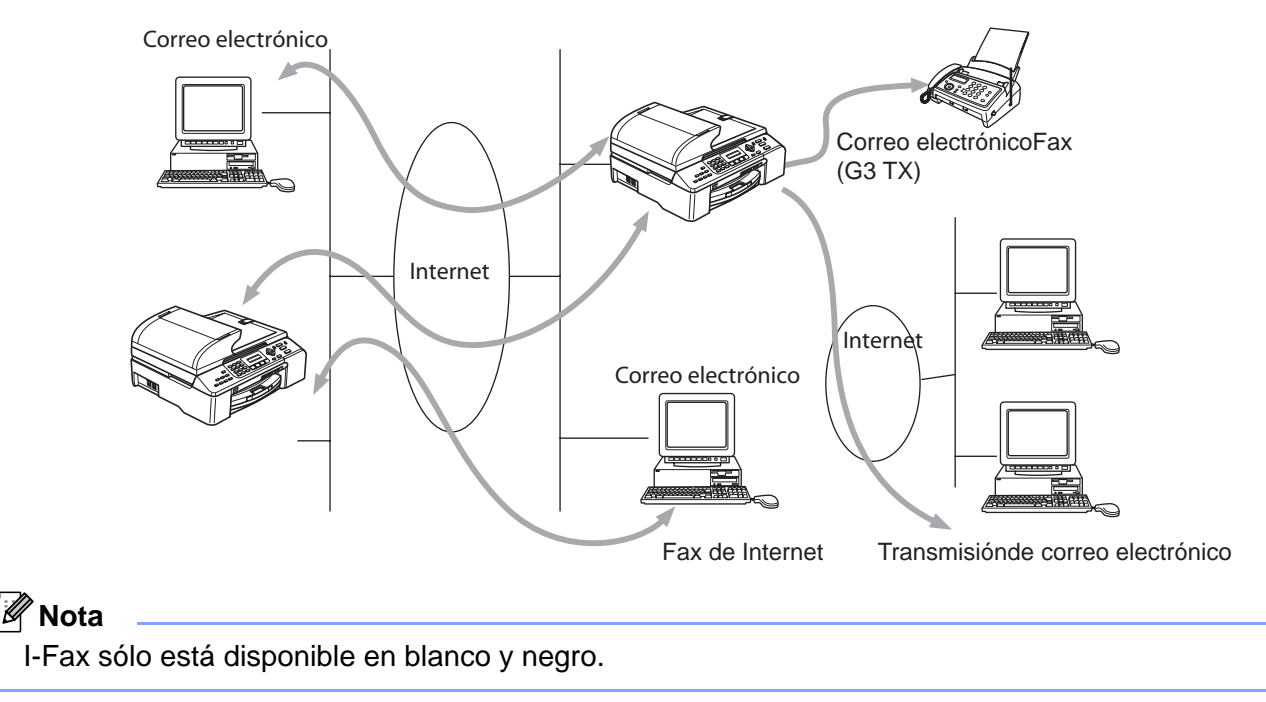

#### <span id="page-4-2"></span>**Conexión <sup>1</sup>**

Antes de enviar o recibir un fax de Internet, debe configurar su máquina de Brother para comunicarse con la red y el servidor de correo electrónico. Debe asegurarse de lo siguiente: una dirección IP correctamente configurada para su máquina; una dirección de correo electrónico para la máquina, la dirección IP del servidor(es) de correo electrónico, el nombre de buzón y la contraseña para la máquina Brother. Si no está seguro de cualquiera de estos elementos, póngase en contacto con el administrador del sistema. Para obtener detalles de cómo configurar esta información, consulte *Setup Internet* [en la página 19](#page-22-0).

#### <span id="page-4-3"></span>**Funciones de las teclas del panel de control <sup>1</sup>**

#### **Buscar/M.abreviada + 1 <sup>1</sup>**

Se utiliza para cambiar el modo de entrada. Puede utilizar las teclas de marcación como teclas de caracteres alfabéticos estándar. (26 letras), así como  $\mathcal Q$ . espacio ! "  $\# \% \& \lor () + \land : ; \lt\rhd = ?[] \land \neg \$  , \_ y números.

FAX por Internet

#### **Buscar/M.abreviada + 3 <sup>1</sup>**

Se utiliza para alternar entre caracteres en mayúsculas y minúsculas para introducir direcciones de correo electrónico / I-Fax.

#### **d o c <sup>1</sup>**

Desplaza el cursor del LCD a izquierda o a derecha cuando introduce texto.

#### **OK**  $\blacksquare$

Se utiliza para almacenar varios números.

#### **Inicio**

Comienza a transmitir el documento.

#### **Detener/Salir <sup>1</sup>**

Elimina los datos introducidos y detiene el proceso de digitalización o transmisión.

#### **Buscar/M.abreviada <sup>1</sup>**

Estas funciones se utilizan del mismo modo que en máquinas convencionales. Sin embargo, tenga en cuenta que no se puede utilizar la marcación en cadena para las direcciones de correo electrónico.

#### **Buscar/M.abreviada + Inicio Negro <sup>1</sup>**

Se utiliza para recibir correo electrónico de un servidor POP3 manualmente.

#### **Nota**

Las funciones **Buscar**/**M.abreviada** se utilizan del mismo modo que en máquinas convencionales. Sin embargo, tenga en cuenta que no se puede utilizar la marcación en cadena para las direcciones de correo electrónico.

#### <span id="page-5-0"></span>**Envío de un fax de Internet <sup>1</sup>**

El envío de un fax de Internet sigue el mismo procedimiento que el envío de un fax normal. Si ya ha programado las direcciones de las máquinas de destino de los faxes de Internet como ubicaciones de marcación rápida o marcación directa, puede enviar el fax de Internet cargando el documento en la máquina, utilizando la tecla Fax Resolution para establecer la resolución que desee y seleccionando un número de marcación rápida y pulsando **Inicio Negro**.

Si desea introducir manualmente la dirección del fax de Internet, cargue el documento en la máquina y pulse **Buscar/M.abreviada** y **1** de forma simultánea para cambiar al modo de marcación "alfabética".

Para introducir manualmente la dirección de fax de Internet, consulte *[Introducción de texto](#page-31-1)* en la página 28.

Si especifica más de 16 caracteres, el panel LCD desplazará el nombre a la izquierda, carácter por carácter. Puede introducir hasta 60 caracteres.

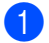

**Pulse Inicio Negro** para enviar el documento.

Después de digitalizar el documento, se transmitirá a la máquina destinataria del fax de Internet a través de su servidor SMTP. Puede cancelar la operación de envío pulsando **Detener/Salir** durante la digitalización. Después de finalizar la transmisión, la máquina volverá al modo de espera. Consulte *Setup Internet* [en la página 19.](#page-22-0)

Algunos servidores de correo electrónico no permiten que se envíen documentos de correo electrónico grandes (el administrador del sistema establece a menudo un límite al tamaño máximo del correo electrónico). Puede activar la función de limitación de tamaño para el correo saliente (consulte *[Límite](#page-25-1)  tamaño* [en la página 22\)](#page-25-1). La máquina mostrará Sin memoria cuando intente enviar documentos de correo electrónico que tengan un tamaño superior a 1 Mbyte. El documento no se enviará y se imprimirá un informe de error. Deberá separar el documento que vaya a enviar en documentos más pequeños que el servidor de correo electrónico aceptará. Puede activar esta función a través de la función del menú LAN.

#### <span id="page-6-0"></span>**Recepción de correo electrónico o faxes de Internet <sup>1</sup>**

Existen dos maneras de recibir mensajes de correo electrónico:

- Recibiendo POP3 a intervalos regulares
- Recibiendo POP3 de forma manual

Al utilizar la recepción POP3, la máquina debe consultar al servidor de correo electrónico para recibir los trabajos de impresión (consulte *Setup Internet* [en la página 19\)](#page-22-0). Esta consulta puede producirse a intervalos preestablecidos (por ejemplo, puede configurar la máquina para que consulte el servidor de correo electrónico a intervalos de 10 minutos, consulte *Intervalo act.* [en la página 21](#page-24-0)) o puede consultar manualmente el servidor pulsando los botones **Buscar/M.abreviada** + **Inicio Negro**.

Si su máquina empieza a recibir trabajos de impresión de correo electrónico, el panel LCD reflejará esta actividad. Por ejemplo, verá Recibiendo en el panel LCD seguido de "xx Correo(s)". Si pulsa los botones **Buscar/M.abreviada** + **Inicio Negro** para consultar manualmente el servidor de correo electrónico para recibir trabajos de impresión de correo electrónico y no hay documentos esperando la impresión, la máquina mostrará No Hay correo en el panel LCD durante dos segundos.

Si la máquina se ha quedado sin papel cuando se reciben datos, los datos recibidos se mantendrán en la memoria de la máquina. Para imprimir estos datos, pulse **Inicio Negro** después de volver a insertar el papel en la máquina. (Para máquinas europeas, asiáticas y de Oceanía, debe activarse la recepción de memoria).

Si el correo recibido no está en formato de texto simple o el archivo anexo no está en el formato TIFF-F, se imprimirá el siguiente mensaje de error: FORMATO DE FICHERO ADJUNTO NO SOPORTADO. NOMBRE DE FICHERO:XXXXXX.doc. Si el correo recibido es demasiado grande, se imprimirá el siguiente mensaje de error: FICHERO E-MAIL DEMASIADO GRANDE. Si Delete POP Receive Error Mail está activado (de forma predeterminada), se eliminará automáticamente el mensaje de error del servidor de correo electrónico (consulte *Del error mail* [en la página 21\)](#page-24-1).

#### <span id="page-7-0"></span>**Recepción de un fax de Internet en un PC**

Cuando un PC recibe un documento de fax de Internet, el documento está anexo a un mensaje de correo que informa al PC que está recibiendo un documento de un fax de Internet. Esto se notifica en el campo Asunto del mensaje de correo recibido (consulte *Asunto envío* [en la página 22](#page-25-2)).

Si el PC al que desea enviar un documento no está ejecutando los sistemas operativos Windows<sup>®</sup> 98/98SE/Me/2000/XP/XP Professional x64 Edition, informe al propietario del PC que debe instalar alguna aplicación para ver documentos con el formato TIFF-F.

Puede utilizar "Microsoft<sup>®</sup> Imaging" que se proporciona con Windows<sup>®</sup> 98/Me/2000 y el "Visor de imágenes y faxes" que se proporciona con Windows XP/XP Professional x64 Edition.

#### <span id="page-7-1"></span>**Reenvío de correo electrónico y mensajes de fax recibidos <sup>1</sup>**

Puede reenviar mensajes de correo electrónico o de fax estándar recibidos a otra dirección de correo electrónico o máquina de fax. Los mensajes recibidos pueden reenviarse por correo electrónico a un PC o a un fax de Internet. También pueden reenviarse por las líneas telefónicas convencionales a otra máquina.

Este ajuste se puede activar a través del panel de control de la máquina. Los pasos para configurar el reenvío de faxes pueden encontrarse en la Guía del usuario suministrada con su máquina.

Consulte la Guía del usuario incluida con la máquina para comprobar si se admite esta función.

#### <span id="page-7-2"></span>**Correo de verificación de transmisión (TX) <sup>1</sup>**

El correo de verificación de transmisión admite dos funciones separadas. El correo de verificación para el envío le permite solicitar una notificación de la estación receptora sobre la recepción y el procesamiento del I-Fax o el correo electrónico. El correo de verificación para la recepción le permite devolver un informe predeterminado a la estación emisora después de recibir y procesar correctamente un I-Fax o un correo electrónico.

Para utilizar esta función debe establecer la opción **Notificación** en las opciones **Setup Mail RX** y **Setup Mail TX**.

#### <span id="page-7-3"></span>**Setup Mail (TX) <sup>1</sup>**

Puede establecer la opción **Notificación** en la opción **Setup Mail TX** como Sí o No. Cuando se establece como Sí, se envía un campo de información adicional con los datos de imagen. Este campo se llama **MDN** (consulte *Notificación* [en la página 23](#page-26-1)).

#### <span id="page-7-4"></span>**MDN <sup>1</sup>**

Notificación de disposición de correo: este campo solicita el estado del mensaje de I-Fax / correo electrónico después de la entrega por medio del sistema de transporte SMTP (protocolo de transferencia de envío de correo). Una vez que el mensaje haya llegado a la estación receptora se utilizarán estos datos cuando la máquina o el usuario lea o imprima el I-Fax o el correo electrónico recibido. Por ejemplo, si se abre el mensaje para leerlo o se imprime, la estación receptora devolverá una notificación al usuario o a la máquina emisora original.

La estación receptora debe admitir el campo MDN para poder enviar un informe de notificación; si no es así, se ignorará la solicitud.

#### <span id="page-8-0"></span>**Setup Mail (RX) <sup>1</sup>**

Existen tres configuraciones posibles para esta opción: Sí/MDN/No.

Notificación de recepción "Sí"

Cuando se establece como "Sí" se devuelve un mensaje fijo a la estación emisora para indicar la recepción y procesamiento correctos del mensaje. Estos mensajes fijos dependen de la operación solicitada por la estación emisora.

Los mensajes de informe constan de

SUCCESS: (correcto) Received From <dirección de correo electrónico>

Notificación de recepción "MDN"

Cuando se establece como "MDN", se devuelve un informe como el descrito anteriormente a la estación emisora si dicha estación envió el campo "MDN" para solicitar confirmación.

Notificación de recepción "No"

No: Esta opción desactiva todas las formas de recepción de notificaciones; no se devolverán mensajes a la estación emisora sin importar la solicitud (consulte *Notificación* [en la página 21](#page-24-2)).

#### <span id="page-8-1"></span>**Correos de error <sup>1</sup>**

Si hay un error en la entrega de correo mientras se envía un fax de Internet, el servidor de correo devolverá un mensaje de error a la máquina y se imprimirá dicho mensaje. Si hay un error al recibir el correo, se imprimirá un mensaje de error (por ejemplo: "The message being sent to the machine was not in a TIFF-F format.").

#### <span id="page-8-2"></span>**Difusión de transmisión <sup>1</sup>**

Esta función permite a la máquina de Brother recibir un documento por Internet y luego transmitirlo a otras máquinas de fax por medio de las líneas telefónicas convencionales (consulte *Setup Relay* [en la página 23\)](#page-26-0).

Si desea utilizar su máquina como un dispositivo de difusión de transmisión, debe especificar el nombre de dominio en el que confíe a la máquina; en otras palabras, la parte del dominio después del símbolo "@" (consulte *[Dominio seguro](#page-27-1)* en la página 24).

Un dominio en el que se confía hace referencia a la dirección de correo electrónico. Por ejemplo, si la dirección de la otra persona es juan@brother.com, identificaremos el dominio como brother.com. Si la dirección de correo electrónico es jose@brother.co.uk, identificaremos el dominio como brother.co.uk.

Tenga cuidado al seleccionar el dominio en el que se confía, ya que cualquier usuario en un dominio en el que se confía podrá enviar una difusión de transmisión. Puede registrar hasta 5 nombres de dominio.

Las difusiones de transmisiones pueden admitir la transmisión de un documento hasta un máximo de 48 máquinas de fax utilizando las líneas telefónicas convencionales.

#### **Difusión de transmisiones desde una máquina <sup>1</sup>**

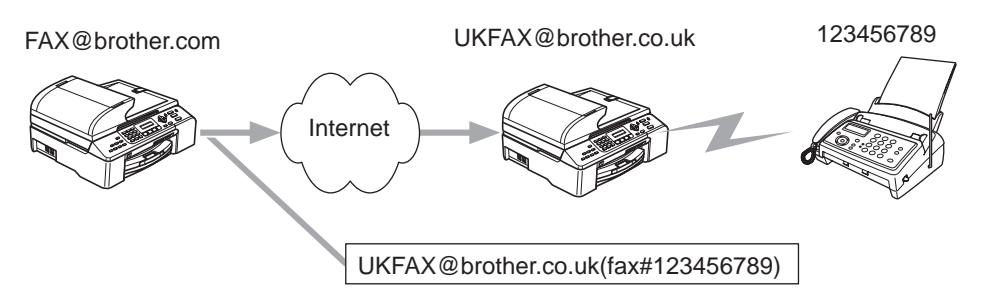

En este ejemplo, su máquina tiene una dirección de correo electrónico de FAX@brother.com, cuando desee enviar un documento desde esta máquina a otra en Inglaterra con una dirección de correo electrónico de UKFAX@brother.co.uk, esta máquina reenviará el documento a una máquina de fax estándar utilizando las líneas telefónicas convencionales. Si su dirección de correo electrónico es FAX@brother.com, deberá configurar un nombre de dominio en el que se confía como "brother.com" en la máquina en Inglaterra que difundirá el documento a la máquina de fax convencional. Si no introduce la información del nombre de dominio, la máquina que está a medio camino (la máquina que difundirá el documento) no confiará en los trabajos de Internet que reciba desde la máquina en el dominio @brother.com.

Después de establecer el dominio en el que se confía, podrá enviar el documento desde su máquina, [por ej. FAX@brother.com] introduciendo la dirección de correo electrónico de la máquina [por ej. UKFAX@brother.co.uk] que reenviará el documento seguido por el número de teléfono del fax que recibirá el documento. A continuación se muestra un ejemplo sobre el modo de introducir la dirección de correo electrónico y el número de teléfono.

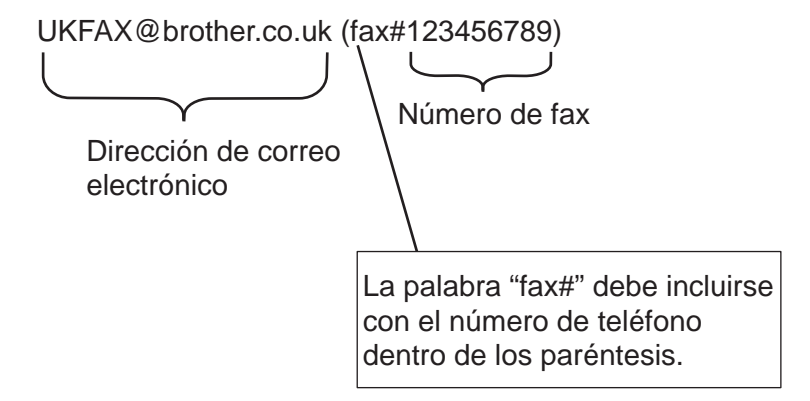

#### **Envío de varios números de teléfono: <sup>1</sup>**

Si desea que el documento se transmita a más de una máquina de fax estándar, puede introducirse la dirección utilizando el siguiente método:

- a Introduzca el número de teléfono de la primera máquina de fax UKFAX@brother.co.uk(Fax#123).
- b Pulse **OK**.
- Introduzca el número de teléfono de la segunda máquina de fax UKFAX@brother.co.uk(Fax#456).
- d Pulse **Inicio Negro**.

#### **Difusión de transmisiones desde un PC <sup>1</sup>**

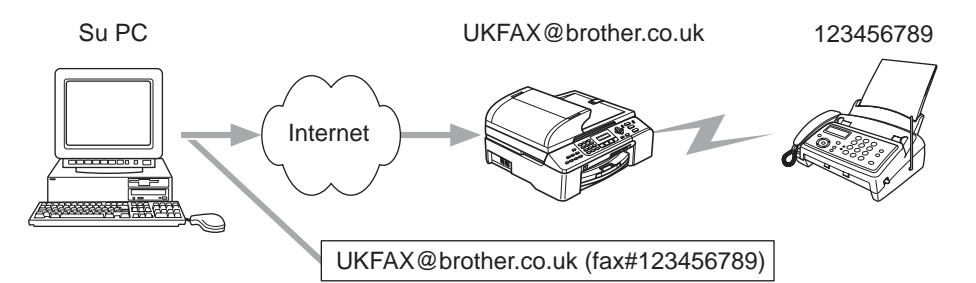

También puede enviar correo electrónico desde su PC y transmitirlo a una máquina de FAX convencional. El método para introducir el número de teléfono de la máquina de FAX convencional que recibirá el correo electrónico transmitido variará dependiendo de la aplicación de correo que esté utilizando. A continuación se muestran algunos ejemplos de aplicaciones de correo:

Algunas aplicaciones de correo electrónico no admiten el envío de varios números de teléfono. Si su aplicación de correo electrónico no admite varios números de teléfono, sólo podrá transmitir a una máquina de fax a la vez.

Introduzca la dirección de la máquina de transmisión y el número de teléfono del FAX en el campo "Para" utilizando el mismo método que se empleó cuando se realizó el envío desde una máquina.

UKFAX@brother.co.uk(fax#123456789)

#### **Outlook 97/98/2000/2002/2003: <sup>1</sup>**

La información de dirección debe introducirse en la libreta de direcciones de la forma siguiente:

- **Nombre**: fax#123456789
- **Dirección de correo electrónico**: UKFAX@brother.co.uk

#### <span id="page-10-0"></span>**Información importante sobre los faxes de Internet <sup>1</sup>**

La comunicación de los faxes de Internet en un sistema LAN es básicamente lo mismo que la comunicación por correo electrónico; sin embargo, es diferente de las comunicaciones de fax que utilizan las líneas telefónicas convencionales. A continuación se detalla información importante par utilizar los faxes de Internet:

- Los factores como la ubicación del receptor, la estructura del sistema LAN y la carga del circuito (como Internet) pueden provocar que el sistema emplee mucho tiempo en devolver un correo de error. (Normalmente de 20 a 30 segundos.)
- En el caso de una transmisión por Internet, debido a su bajo nivel de seguridad, recomendamos que utilice las líneas telefónicas convencionales para enviar documentos confidenciales.
- Si el sistema de correo del receptor no es compatible con el formato MIME, no podrá transmitir un documento al receptor. Dependiendo del servidor del receptor, puede darse casos en los que no se devuelva el correo de error.
- Si el tamaño de los datos de imagen de un documento son enormes, existe la posibilidad de que se malogre la transmisión.
- No podrá cambiar la fuente y el tamaño de caracteres del correo de Internet que reciba.

## <span id="page-11-1"></span><span id="page-11-0"></span>**Instalación de impresión vía Internet <sup>2</sup>**

#### <span id="page-11-2"></span>**Visión general <sup>2</sup>**

<span id="page-11-4"></span>El software Brother Internet Print (BIP) para Windows® 98/98SE/Me/2000/XP/XP Professional x64 Edition permite a usuarios de sistemas PC en una ubicación mandar un trabajo de impresión a una impresora Brother en una ubicación remota a través de Internet. Por ejemplo, un usuario en un PC en Nueva York puede imprimir un documento directamente desde su aplicación Excel de Microsoft en una impresora en París. Podrá encontrar el software Brother Internet Print en el CD-ROM que se incluye con su máquina.

#### <span id="page-11-3"></span>**Información general de la impresión vía Internet de Brother <sup>2</sup>**

El software BIP se instala mediante un asistente de instalación estándar de Windows ® 98/Me/2000/XP. Crea un puerto virtual en el PC que funciona de una forma similar al puerto de impresora LPT1 estándar, desde el punto de vista del programa de aplicación. El usuario puede utilizar el Administrador de impresión para crear una impresora que utilice este puerto junto con una impresora compatible estándar con Windows® 98/98SE/Me/2000/XP/XP Professional x64 Edition. A partir de ese momento, cualquier programa de aplicación para Windows<sup>®</sup> 98/98SE/Me/2000/XP/XP Professional x64 Edition puede imprimir en esa impresora (y, por consiguiente, en el puerto virtual) sin ninguna modificación ni procedimiento de funcionamiento.

<span id="page-11-7"></span><span id="page-11-5"></span>Cuando se imprime en un puerto virtual BIP, está codificado en formato MIME (se convierte a un mensaje de correo electrónico de Internet estándar) y se envía a un servidor de impresión de Brother en la ubicación remota. Esto significa que BIP es compatible con los paquetes de software de correo electrónico más utilizados. El único requisito es que el servidor de correo electrónico sea capaz de enviar mensajes de correo electrónico a través de Internet.

Con más detalle, el procedimiento funciona de la siguiente manera:

- <span id="page-11-9"></span> Si está conectado a una red de área local, el mensaje de correo electrónico pasa al servidor de correo electrónico, quien a su vez envía el mensaje a través de Internet mediante el protocolo SMTP (Simple Mail Transport Protocol, protocolo simple de transmisión de correo) al servidor de impresión remoto.
- <span id="page-11-6"></span> Si está conectado mediante un módem a un proveedor de servicio de Internet (ISP), el ISP gestiona la distribución del correo electrónico hacia el servidor de impresión remoto.
- <span id="page-11-8"></span>■ En la ubicación remota, un servidor de correo electrónico recibe el mensaje. El servidor de impresión / fax remoto, que tiene su propia dirección de correo electrónico, utiliza el protocolo POP3 (del inglés Post Office Protocol 3, protocolo de oficina de correo 3) para descargar del servidor de correo electrónico el mensaje de correo electrónico. En ese momento, descodifica el documento adjunto y lo imprime en la impresora.

#### **Nota**

Si se recibe un correo electrónico que no se ha configurado para utilizar el controlador del puerto virtual BIP, la impresora imprimirá el correo electrónico como un documento de texto.

#### <span id="page-12-0"></span>**Impresión vía Internet de Brother: Configuración del servidor de impresión Brother**

El servidor de impresión puede configurarse por medio de la utilidad BRAdmin Professional.

#### **Lista de comprobación de la configuración del servidor de impresión <sup>2</sup>**

#### **Nota**

Antes de configurar el servidor de impresión para recibir trabajos BIP, asegúrese de que el servidor de correo electrónico en la ubicación remota (el extremo receptor) está configurado para gestionar protocolos TCP/IP, POP3 y SMTP (sólo se necesita SMTP si está activada la característica de notificación).

- 1 Configure el servidor POP3 en el servidor de correo electrónico en la ubicación remota con una cuenta de correo (nombre de buzón) y la contraseña para el servidor de impresión Brother (normalmente, el nombre de la cuenta de correo será la primera parte de la dirección de correo electrónico; por ejemplo, si asigna la dirección de correo electrónico correoimpresora@xyz.com, entonces el nombre de cuenta de correo será correoimpresora) (consulte *Setup Internet* [en la página 19\)](#page-22-0).
- 2) Asegúrese de que el servidor de impresión está instalado y se ejecuta con TCP/IP activado y tiene asignada una dirección IP válida (consulte *Setup TCP/IP* [en la página 13\)](#page-16-2).

Debido a que el acceso al servidor de correo electrónico, en la mayoría de las redes, está normalmente restringido, será necesario que el administrador de la red compruebe la configuración y añada la cuenta de correo.

#### <span id="page-12-1"></span>**Impresión vía Internet de Brother: Utilización de la utilidad BRAdmin Professional para configurar el servidor de impresión <sup>2</sup>**

#### **Nota**

Por medio de la utilidad BRAdmin Professional, puede configurar el servidor de impresión Brother mediante el protocolo TCP/IP.

Los pasos necesarios para configurar el servidor de impresión para recibir trabajos de impresión desde un sistema bajo Windows<sup>®</sup> 98/98SE/Me/2000/XP/XP Professional x64 Edition mediante el software BIP son los siguientes:

- a Inicie la utilidad BRAdmin Professional.
- b Seleccione el **Nombre de nodo** del servidor de impresión Brother deseado de la lista y haga doble clic sobre él. (el nombre de nodo predeterminado es normalmente BRN xxxxxxx, donde xxxxxx son los últimos seis dígitos de la dirección Ethernet (dirección MAC)). Se le solicitará una contraseña; la contraseña predeterminada es "**access**".

#### **Nota**

Para conocer el nombre de nodo y la dirección MAC, imprima la página de configuración de la máquina. Para obtener información sobre cómo imprimir la página de configuración de su servidor de impresión, consulte *[Impresión de la Lista de configuración de red](#page-29-1)* en la página 26.

**Haga clic en la ficha POP3/SMTP.** 

Introduzca la dirección del servidor POP3 (si desconoce esta dirección, consulte al administrador de red).

- **65** Introduzca **Nombre de cuenta POP3** para el servidor de impresión Brother remoto. Normalmente será la primera parte de la dirección de correo electrónico (por ejemplo, si la dirección de correo electrónico del servidor de impresión es correoimpresora@xyz, entonces el **Nombre de cuenta POP3** será correoimpresora).
- **6** Introduzca la contraseña para el buzón, si la hay.
- g El servidor de impresión está configurado de forma predeterminada para comprobar el correo en el servidor POP3 cada 10 minutos. Puede cambiar este valor si lo desea.
- **8)** Si activa la notificación, introduzca la dirección de su servidor SMTP (si desconoce esta dirección, consulte con el administrador de red).
- i Pulse el botón **Aceptar** y guarde los cambios. Ahora salga de la utilidad BRAdmin Professional. Acaba de configurar el servidor de impresión para recibir trabajos de impresión.

#### <span id="page-13-0"></span>**Impresión vía Internet de Brother: Instalación del software BIP en Windows® 98/98SE/Me/2000/XP/XP Professional x64 Edition <sup>2</sup>**

Para instalar el software BIP en un PC, realice los siguientes pasos:

#### **Nota**

- Asegúrese de que el sistema ejecuta un programa de correo electrónico (por ejemplo, Microsoft Outlook) capaz de enviar mensajes de correo electrónico mediante Winsock.
- Asegúrese de que el servidor de correo electrónico puede enviar mensajes a través de Internet.

#### **Instalación desde CD-ROM <sup>2</sup>**

- **1** Inicie el programa del menú de instalación del CD-ROM, siguiendo las instrucciones de la Guía de configuración rápida.
- b Seleccione el modelo y el menú **Instalar + controladores/utilidades**. Seleccione el programa de instalación del **Software de impresión de red**.
- **6** En respuesta al mensaje de bienvenida, pulse el botón **Siguiente**.
- 4 Seleccione el botón **Impresión vía Internet de Brother**.
- e Seleccione el directorio deseado para instalar los archivos BIP y pulse **Siguiente**. El programa de instalación creará el directorio si aún no existe.
- <span id="page-13-1"></span>f Se le solicitará que introduzca un nombre de puerto. Introduzca el nombre del puerto. El nombre del puerto debe comenzar por BIP y terminar con un número, por ejemplo BIP1.
- **7** Pulse **Aceptar** para continuar.
- 8) Se le solicitará que introduzca la configuración del puerto para el servidor de impresión remoto. Introduzca una única dirección de correo electrónico de Internet válida para el servidor de impresión remoto (por ejemplo, impresoracorreo@xyz.com). Tenga en cuenta que las direcciones de correo electrónico de Internet no pueden tener espacios en blanco.

<span id="page-14-1"></span>Introduzca su dirección de correo electrónico y la dirección IP de su servidor de correo SMTP (si desconoce dicha dirección, consulte al administrador de red). También debe especificar si va a utilizar la opción de **impresión parcial de correo electrónico** y el tipo de **notificación**.

<span id="page-14-0"></span>**9** Pulse **Aceptar** para continuar. Se le solicitará que reinicie el sistema.

**10** Una vez que se haya reiniciado el sistema, deberá crear una impresora en su sistema Windows<sup>®</sup> 98/98SE/Me/2000/XP/XP Professional x64 Edition mediante el procedimiento estándar de instalación de una impresora en Windows®. Para ello, pulse el botón **Inicio**, seleccione **Configuración** y, a continuación, **Impresoras** (Windows® 98/98SE/Me/2000). Para los usuarios de Windows® XP/XP Professional x64 Edition, vaya al botón **Inicio**, seleccione **Impresoras y faxes**.

- k Para comenzar la instalación de la impresora, seleccione **Agregar impresora** (o **Agregar una impresora** para Windows® XP/XP Professional x64 Edition).
- l Haga clic en **Siguiente** cuando aparezca la ventana del **asistente para agregar impresora**.

13 Dependiendo de la versión del SO que esté utilizando, las acciones son diferentes. Realice una de las acciones siguientes:

■ Para usuarios de Windows<sup>®</sup> 98/98SE/Me

Cuando pregunte el tipo de conexión de las impresoras al ordenador, seleccione **Impresora local** y después pulse **Siguiente**.

Para usuarios de Windows<sup>®</sup> 2000/XP/XP Professional x64 Edition

Seleccione **Impresora local** y, a continuación, quite la marca de verificación de la casilla **Plug and Play**. A continuación, haga clic en **Siguiente**.

- 14 Dependiendo de la versión del SO que esté utilizando, las acciones son diferentes. Realice una de las acciones siguientes:
	- Para usuarios de Windows $^{\circledR}$  98/98SE/Me
		- 1 Seleccione el modelo de la impresora remota (por ejemplo, serie HL de Brother). Si es necesario, haga clic en **Utilizar disco** para cargar el controlador desde el CD-ROM. Después haga clic en **Siguiente**.
		- 2 Si ha seleccionado un controlador de impresora que se está utilizando, tiene la opción de mantener el controlador existente (recomendado) o sustituirlo. Seleccione la opción deseada y pulse **Siguiente**.
		- 3 Seleccione el **puerto de Internet de Brother** (BIP...) que se seleccionó en el paso **6** y pulse **Siguiente**.
	- Para usuarios de Windows $^{\circledR}$  2000/XP/XP Professional x64 Edition
		- 1 Seleccione el puerto de Internet de Brother (BIP...) que se seleccionó en el paso  $\bigcirc$  y pulse **Siguiente**.
		- 2 Seleccione el modelo de la impresora remota (por ejemplo, serie HL de Brother). Si es necesario, haga clic en **Utilizar disco** para cargar el controlador desde el CD-ROM. Después haga clic en **Siguiente**.

**2**

- 3 Si ha seleccionado un controlador de impresora que se está utilizando, tiene la opción de mantener el controlador existente (recomendado) o sustituirlo. Seleccione la opción deseada y pulse **Siguiente**.
- 4 Introduzca el nombre que quiera para la impresora remota BIP y pulse **Siguiente**. Tenga en cuenta que este nombre no necesita coincidir con el nombre del puerto asignado en el paso  $\bigcirc$  o la d[i](#page-14-0)rección de correo electrónico asignada en el paso  $\odot$ .
- 5 Seleccione **No** cuando se le pregunte si desea imprimir una página de prueba, a no ser que ya haya configurado el servidor de impresión remoto para recibir trabajos de impresión BIP.

Ha finalizado la instalación del software BIP. Si tiene que configurar otro servidor de impresión remoto, consulte la siguiente sección, *[Adición de un segundo puerto Internet de Brother](#page-15-2)* en la página 12.

#### <span id="page-15-2"></span><span id="page-15-0"></span>**Adición de un segundo puerto Internet de Brother <sup>2</sup>**

No es necesario volver a ejecutar el programa de instalación para instalar un nuevo puerto Internet de Brother. En vez de eso, pulse el botón **Inicio**, seleccione **Configuración** y abra la ventana **Impresoras**. Haga clic en el icono de una impresora que utilice BIP, seleccione **Archivo** en la barra de menús y elija **Propiedades**. Haga clic en la ficha **Detalles** (**Puertos** en Windows® 2000/XP/XP Professional x64 Edition) y pulse el botón **Agregar puerto**.

En el cuadro de diálogo **Agregar puerto**, seleccione el botón de opción **Otros** (sólo Windows® 98/98SE/Me) y después resalte el **puerto Internet de Brother**. Haga clic en **Aceptar** (**Puerto nuevo** en Windows® 2000/XP/XP Professional x64 Edition) y aparecerá el cuadro de texto **Nombre del puerto**. Se puede asignar cualquier nombre exclusivo siempre que comience por "BIP" y que no exista otro puerto con el mismo nombre.

### <span id="page-15-1"></span>**Otras fuentes de información <sup>2</sup>**

Visite el sitio web de Microsoft para obtener el software "Servicios de impresión a través de Internet de Microsoft" para Windows® 98/98SE/Me.

**3**

## <span id="page-16-0"></span>**Configuración del panel de control <sup>3</sup>**

## <span id="page-16-1"></span>**Menú LAN <sup>3</sup>**

<span id="page-16-4"></span>La sección del menú LAN del panel de control se puede utilizar para configurar los parámetros de red.

Pulse **Menú**, **5** para LAN y continúe con la selección de menús que desee configurar.

Tenga en cuenta que la máquina se suministra con el software BRAdmin Professional para Windows®, BRAdmin Light para Macintosh<sup>®</sup> y RemoteSetup, que también pueden utilizarse para configurar los parámetros de red (consulte la Guía del usuario en Red que encontrará en el CD-ROM que se incluye con la máquina).

#### **Nota**

Si ya ha instalado la máquina con una conexión de red siguiendo los pasos de la Guía de configuración rápida, ya habrá configurado los parámetros de TCP/IP. Sólo tendrá que configurar los parámetros de Fax de Internet. Vaya a *Setup Internet* [en la página 19](#page-22-1).

### <span id="page-16-2"></span>**Setup TCP/IP**

Este menú dispone de nueve secciones: BOOT Method, Dirección IP, Máscara Subred, Gateway, Nombre de nodo, WINS config, WINS Server, Servidor DNS y APIPA.

#### <span id="page-16-3"></span>**BOOT Method <sup>3</sup>**

Este campo controla el modo en que la máquina obtiene la dirección IP para sí mismo. La configuración predeterminada es Auto.

- a Pulse **Menú**, **5**, **1**, **1**.
- **2** Pulse **▲ o ▼** para seleccionar Auto, Static, RARP, BOOTP **o** DHCP.
- Pulse OK.
- d Pulse **Detener/Salir**.

#### **Modo Auto <sup>3</sup>**

En este modo, la máquina explorará la red buscando un servidor DHCP, y si puede encontrar uno y dicho servidor DHCP está configurado para asignar una dirección IP a la máquina, entonces se utilizará la dirección IP proporcionada por el servidor DHCP. Si no hay un servidor DHCP disponible, la máquina buscará un servidor BOOTP. Si hay un servidor BOOTP disponible y está configurado correctamente, la máquina tomará su dirección IP del servidor BOOTP. Si no hay un servidor BOOTP disponible, la máquina buscará un servidor RARP. Si tampoco responde un servidor RARP, se explorará la utilidad APIPA en busca de la dirección IP. Después de encender inicialmente la máquina, ésta puede tardar unos minutos en explorar la red buscando un servidor.

#### <span id="page-17-1"></span>**Modo DHCP <sup>3</sup>**

El protocolo de configuración de anfitrión dinámico (DHCP, del inglés Dynamic Host Configuration Protocol) es uno de los diversos mecanismos automatizados para la asignación de direcciones IP. Si dispone de un servidor DHCP en la red (normalmente una red UNIX, Windows 2000/XP) el servidor de impresión / digitalización obtendrá de forma automática su dirección IP del servidor DHCP y registrará el nombre con cualquier servicio de nombres dinámico compatible con cualquier RFC 1001 y 1002.

#### **Nota**

- Si no desea que el servidor de impresión se configure mediante DHCP, BOOTP o RARP, deberá establecer el BOOT METHOD (método de arranque) en modo estático, esto evitará que el servidor de impresión intente obtener una dirección IP de alguno de estos sistemas. Para cambiar el método de arranque (BOOT Method), utilice el panel de control de la máquina o la utilidad BRAdmin Professional.
- En redes más pequeñas, el servidor DHCP puede ser el enrutador.

#### **Modo Static <sup>3</sup>**

En este modo, la dirección IP de la máquina debe asignarse manualmente. Una vez introducida, la dirección IP queda bloqueada en la dirección asignada.

#### <span id="page-17-2"></span>**Modo RARP <sup>3</sup>**

La dirección IP del servidor de impresión Brother se puede configurar mediante el servicio Reverse ARP (RARP) del ordenador anfitrión. Se realiza mediante la edición del archivo /etc/ethers (si no existe este archivo, puede crearlo) con una entrada como la indicada a continuación:

00:80:77:31:01:07 BRN\_310107

Donde la primera entrada es la dirección Ethernet del servidor de impresión y la segunda entrada es el nombre del servidor de impresión (el nombre debe coincidir con el que se introdujo en el archivo /etc/hosts).

Si el centinela rarp no se está ejecutando, ejecútelo (en función del sistema el comando puede ser rarpd, rarpd -a, in.rarpd -a o algo semejante; teclee man rarpd o consulte la documentación del sistema para obtener información adicional). Para comprobar que el centinela rarp se está ejecutando en un sistema basado en UNIX<sup>®</sup> de Berkeley, teclee el siguiente comando.

ps -ax | grep -v grep | grep rarpd Para sistemas basados en UNIX<sup>®</sup> de AT&T, teclee:

ps -ef | grep -v grep | grep rarpd El servidor de impresión Brother tomará la dirección IP del centinela rarp cuando se inicie.

#### <span id="page-17-0"></span>**Modo BOOTP <sup>3</sup>**

BOOTP es una alternativa al comando rarp que tiene la ventaja de permitir la configuración de la máscara de subred y de la puerta de acceso. Para poder utilizar BOOTP para configurar la dirección IP asegúrese de que BOOTP está instalado y activo en el equipo anfitrión (debe aparecer en el archivo /etc/services en el anfitrión como un servicio real; teclee man bootpd o consulte la documentación del sistema para obtener más información). BOOTP se inicia normalmente a través del archivo /etc/inetd.conf, de manera que deberá activarlo eliminando la "#" situada delante de la entrada de bootp en dicho archivo. Por ejemplo, una entrada BOOTP típica en el archivo /etc/inetd.conf podría ser:

#bootp dgram udp wait /usr/etc/bootpd bootpd -i

**Nota**

En función del sistema, esta entrada puede aparecer como "bootps" en lugar de "bootp".

Para poder activar BOOTP, simplemente utilice un editor para eliminar "#" (si no aparece el carácter "#", es que BOOTP ya está activado). Después edite el archivo de configuración de BOOTP (normalmente llamado /etc/bootptab) e introduzca el nombre, el tipo de red (1 para Ethernet), la dirección Ethernet, la dirección IP, la máscara de subred y la puerta de acceso del servidor de impresión. Desgraciadamente, el formato exacto para realizar esta acción no es estándar, de manera que deberá consultar la documentación del sistema para determinar cómo introducir esta información (muchos sistemas UNIX $^{\circledR}$ disponen de eiemplos de plantillas en el archivo bootptab que se pueden utilizar como referencia.) Algunos ejemplos de las entradas más comunes de /etc/bootptab incluyen:

```
BRN_310107 1 00:80:77:31:01:07 192.189.207.3
```
y:

```
BRN_310107:ht=ethernet:ha=008077310107:ip=192.189.207.3:
```
Algunas implementaciones de software del anfitrión de BOOTP no responderán a las solicitudes de BOOTP si no se ha incluido un nombre de archivo de descarga en el archivo de configuración; si éste es el caso, cree un archivo nulo en el anfitrión y especifique el nombre de este archivo y su ruta en el archivo de configuración.

De la misma forma que con el comando rarp, el servidor de impresión tomará su dirección IP del servidor BOOTP al encender la impresora.

#### <span id="page-18-0"></span>**Dirección IP <sup>3</sup>**

Este campo muestra la dirección IP actual de la máquina. Si ha seleccionado un BOOT Method estático, introduzca la dirección IP que desee asignar a la máquina (consulte al administrador de la red las direcciones IP que puede utilizar). Si ha seleccionado otro método que no sea estático, la máquina intentará determinar su dirección IP utilizando los protocolos DHCP o BOOTP. La dirección IP predeterminada de la máquina será probablemente incompatible con el esquema de numeración de direcciones IP de su red. Le recomendamos que se ponga en contacto con su administrador de red para obtener una dirección IP con la que se conectará la unidad.

a Pulse **Menú**, **5**, **1**, **2**.

- b Seleccione **1** para cambiar. Introduzca la dirección IP.
- Pulse OK.

Pulse Detener/Salir.

#### <span id="page-19-1"></span>**Máscara Subred <sup>3</sup>**

Este campo muestra la máscara de subred actual utilizada por la máquina. Si no está utilizando DHCP o BOOTP para obtener la máscara de subred, introduzca la máscara de subred que desee. Consulte al administrador de red la máscara de subred que haya que utilizar.

- a Pulse **Menú**, **5**, **1**, **3**.
- b Seleccione **1** para cambiar. Introduzca la dirección de la máscara de subred.
- Pulse OK.
- 4 Pulse Detener/Salir.

#### <span id="page-19-0"></span>**Gateway <sup>3</sup>**

Este campo muestra la dirección de puerta de acceso o enrutador actuales utilizados por la máquina. Si no utiliza DHCP o BOOTP para obtener la dirección de la puerta de acceso o del enrutador, introduzca la dirección que desee asignar. Si no dispone de una puerta de acceso o un enrutador, deje este campo en blanco. Consulte a su administrador de red si no está seguro.

- a Pulse **Menú**, **5**, **1**, **4**.
- 2 Seleccione 1 para cambiar. Introduzca la dirección de la puerta de acceso.
- **3** Pulse OK.
- 4 Pulse Detener/Salir.

#### <span id="page-19-2"></span>**Nombre de nodo <sup>3</sup>**

Puede registrar el nombre de la máquina en la red. Este nombre se conoce a menudo como un nombre NetBIOS; será el nombre que está registrado por el servidor WINS en la red. Brother recomienda el nombre BRN\_xxxxxx (donde xxxxxx representa los últimos seis dígitos de la dirección Ethernet) (hasta 15 caracteres).

- a Pulse **Menú**, **5**, **1**, **5**.
- **2** Seleccione 1 para cambiar. Introduzca el nombre de nodo.
- **3** Pulse OK.
- 4 Pulse Detener/Salir.

#### <span id="page-20-0"></span>**WINS config <sup>3</sup>**

Este campo controla el modo en que la máquina obtiene la dirección IP del servidor WINS.

- a Pulse **Menú**, **5**, **1**, **6**.
- **Pulse**  $\triangle$  **o**  $\nabla$  **para seleccionar Auto o Static.**
- **3** Pulse OK.
- 4 Pulse Detener/Salir.

#### **Auto <sup>3</sup>**

Utiliza automáticamente una solicitud DHCP para determinar las direcciones IP para los servidores WINS primario y secundario. Debe establecer BOOT Method en Auto para que esta opción funcione.

#### **Static <sup>3</sup>**

Utiliza una dirección IP especificada para los servidores WINS primario y secundario.

#### <span id="page-20-1"></span>**WINS Server <sup>3</sup>**

#### **Dirección IP del servidor WINS primario <sup>3</sup>**

Este campo especifica la dirección IP del servidor WINS (Servicio de nombres de Internet de Windows®) primario. Si se configura con un valor que no sea cero, se pondrá en contacto con este servidor para registrar su nombre con el Servicio de nombres de Internet de Windows® (WINS).

#### **Dirección IP del servidor WINS secundario <sup>3</sup>**

Este campo especifica la dirección IP del servidor WINS secundario. Se utiliza como respaldo a la dirección del servidor WINS primario. Si el servidor primario no está disponible, la máquina aún podrá registrarse con el servidor secundario. Si se configura con un valor que no sea cero, se pondrá en contacto con este servidor para registrar su nombre con el Servicio de nombres de Internet de Windows® (WINS). Si dispone del servidor WINS primario pero no del servidor WINS secundario, simplemente deje este campo en blanco.

- a Pulse **Menú**, **5**, **1**, **7**.
- **2** Pulse **▲ o ▼** para seleccionar Primario o Secundario.
- **3** Pulse OK.
- Introduzca la dirección del servidor WINS.
- Pulse OK.
- f Pulse **Detener/Salir**.

#### <span id="page-21-1"></span>**Servidor DNS**

#### **Dirección IP del servidor DNS primario <sup>3</sup>**

Este campo especifica la dirección IP del servidor DNS (Servicio de nombres de dominio) primario.

#### **Dirección IP del servidor DNS secundario <sup>3</sup>**

Este campo especifica la dirección IP del servidor DNS secundario. Se utiliza como respaldo a la dirección del servidor DNS primario. Si el servidor primario no está disponible, la máquina se podrá en contacto con el servidor DNS secundario.

a Pulse **Menú**, **5**, **1**, **8**.

- **2** Pulse **▲ o ▼** para seleccionar Primario o Secundario.
- **8** Pulse OK.
- 4 Introduzca la dirección del servidor DNS.
- **6** Pulse OK.
- **6** Pulse Detener/Salir.

#### <span id="page-21-0"></span>**APIPA <sup>3</sup>**

La configuración en Sí hará que el servidor de impresión asigne automáticamente una dirección IP de enlace local en el intervalo (169.254.1.0 - 169.254.254.255) cuando el servidor de impresión no puede obtener una dirección IP mediante el método de arranque (BOOT Method) que ha establecido (consulte *[BOOT](#page-16-3)  Method* [en la página 13\)](#page-16-3). Al seleccionar No, la dirección IP no cambiará cuando el servidor de impresión no pueda obtener una dirección por medio de BOOT Method que se ha establecido.

a Pulse **Menu**, **5**, **1**, **9**.

- **2** Pulse **▲ o ▼** para seleccionar Sí o No.
- Pulse OK.
- 4 Pulse Detener/Salir.

#### <span id="page-22-1"></span><span id="page-22-0"></span>**Setup Internet**

Este menú tiene cinco selecciones: Direcc. E-Mail, Servidor SMTP, Servidor POP3, Mailbox Name y Mailbox Pwd. Deben configurarse estos ajustes para que la función I-Fax quede operativa.

#### **Direcc. E-Mail <sup>3</sup>**

Este campo muestra la dirección de correo electrónico que puede establecerse para la máquina.

a Pulse **Menú**, **5**, **2**, **1**.

b Seleccione **1** para cambiar. Introduzca la dirección de correo electrónico. Pulse **OK**.

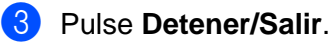

#### **Introducción de texto <sup>3</sup>**

Puede acceder al carácter que desee pulsando la tecla numérica apropiada de forma repetida. Para obtener más información, consulte *[Introducción de texto](#page-31-1)* en la página 28.

#### **Servidor SMTP**

Este campo muestra el nombre de nodo o la dirección IP de un servidor de correo SMTP (servidor de correo electrónico saliente) en la red. (Por ejemplo, anfitrióncorreo.brothermail.net ó 192.000.000.001)

- a Pulse **Menú**, **5**, **2**, **2**.
- **2** Pulse  $\triangle$  o  $\nabla$  para seleccionar Nombre o Dirección IP.
- **63** Introduzca la dirección del servidor SMTP.
- 4 Pulse OK.
- **6** Pulse Detener/Salir.

#### **Servidor POP3**

Este campo muestra el nombre de nodo o la dirección IP del servidor POP3 (servidor de correo electrónico entrante) utilizada por la máquina Brother. Esta dirección es necesaria para que las funciones de Fax de Internet queden operativas. (Por ej. anfitrióncorreo.brothermail.net -o- 192.000.000.001).

- a Pulse **Menú**, **5**, **2**, **3**.
- **2** Pulse  $\triangle$  o  $\nabla$  para seleccionar Nombre o Dirección IP.
- c Introduzca la dirección del servidor POP3.
- 4 Pulse OK.
- **b** Pulse Detener/Salir.

#### **Mailbox Name <sup>3</sup>**

Puede especificar el nombre de buzón creado en el servidor POP3 donde se recuperarán los trabajos de impresión vía Internet o I-Fax.

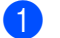

a Pulse **Menú**, **5**, **2**, **4**.

- 2) Introduzca el nombre de cuenta de usuario (nombre de buzón) asignado a la máquina Brother para conectarse al servidor POP3.
- **8** Pulse OK.
- 4 Pulse Detener/Salir.

#### **Mailbox Pwd <sup>3</sup>**

Puede especificar la contraseña de acceso al buzón del servidor POP3 donde se recuperarán los trabajos de impresión vía Internet o I-Fax.

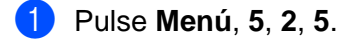

- 2) Introduzca la contraseña asignada al buzón de la máquina para conectarse al servidor POP3. Tenga en cuenta que esta contraseña distingue entre mayúsculas y minúsculas.
- **8** Pulse OK.
- 4 Pulse OK de nuevo para verificar la contraseña.
- **5** Pulse Detener/Salir.
- **Nota**

Si la contraseña no es necesaria, introduzca un espacio en blanco.

#### <span id="page-23-0"></span>**Setup Mail RX**

Este menú tiene cinco selecciones Sondeo automát, Intervalo act., Cabecera, Del error mail y Notificación.

#### **Sondeo automát <sup>3</sup>**

Cuando está establecida como Sí, la máquina Brother comprobará automáticamente si hay nuevos mensajes en el servidor POP3.

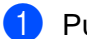

a Pulse **Menú**, **5**, **3**, **1**.

- **2** Pulse **▲ o ▼** para seleccionar Sí o No.
- **3** Pulse OK.
- d Pulse **Detener/Salir**.

#### <span id="page-24-0"></span>**Intervalo act. <sup>3</sup>**

Establece el intervalo para comprobar si hay mensajes nuevos en el servidor POP3 (el valor predeterminado es de 10 minutos).

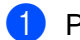

a Pulse **Menú**, **5**, **3**, **2**.

- b Introduzca la frecuencia de sondeo.
- **3** Pulse OK.
- 4 Pulse Detener/Salir.

#### **Cabecera <sup>3</sup>**

Esta selección permite que se imprima el contenido de la cabecera del correo cuando se imprime el mensaje recibido (Asunto+De+Para oTodo o Ninguno).

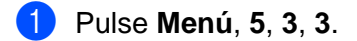

**2** Pulse  $\triangle$  o  $\nabla$  para seleccionar Todo **o** Asunto+De+Para **o** Ninguno.

- **3** Pulse OK.
- 4 Pulse Detener/Salir.

#### <span id="page-24-1"></span>**Del error mail <sup>3</sup>**

Cuando se establece como Si, la máquina eliminará automáticamente los correos electrónicos de error que la máquina no pueda recibir del servidor POP3.

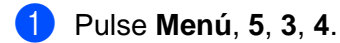

- **2** Pulse  $\blacktriangle$  o  $\nabla$  para seleccionar Sí o No.
- **3** Pulse OK.
- d Pulse **Detener/Salir**.

#### <span id="page-24-2"></span>**Notificación <sup>3</sup>**

La función de notificación permite que se transmita un mensaje de notificación de recepción a la estación remitente para indicar la recepción correcta del fax de Internet.

Cuando se establece como "Sí" se devuelve un mensaje fijo a la estación emisora para indicar la recepción y procesamiento correctos del mensaje. Estos mensajes fijos dependen de la operación solicitada por la estación emisora.

Los mensajes de informe constan de

RECIBIDO: Entregado a <dirección de correo electrónico>

Cuando se establece como "MDN", se devuelve un informe como el descrito anteriormente a la estación emisora si dicha estación envió el campo "MDN" para solicitar confirmación.

- a Pulse **Menú**, **5**, **3**, **5**.
- **2** Pulse  $\blacktriangle$  o  $\nabla$  para seleccionar  $S$ í, MDN o No.
- **3** Pulse OK.
- d Pulse **Detener/Salir**.

#### <span id="page-25-0"></span>**Setup Mail TX**

Este campo muestra el asunto que se adjunta a los datos del fax de Internet que se están enviando desde la máquina de Brother a un PC (el valor predeterminado es "Fax internet").

#### <span id="page-25-2"></span>**Asunto envío <sup>3</sup>**

- a Pulse **Menú**, **5**, **4**, **1**.
- **2** Seleccione 1 para cambiar el asunto envío O 2 para salir.
- **3** Introduzca la información de asunto.
- d Pulse **OK**.
- **6** Pulse Detener/Salir.

#### <span id="page-25-1"></span>**Límite tamaño <sup>3</sup>**

Algunos servidores de correo electrónico no permiten el envío de documentos grandes. (El administrador del sistema a menudo establece un límite máximo para el tamaño de correos electrónicos). Cuando esta función está activada, la máquina mostrará Sin memoria cuando intente enviar documentos de correo electrónico que tengan un tamaño superior a 1 Mbyte. El documento no se enviará y se imprimirá un informe de error. Deberá separar el documento que vaya a enviar en documentos más pequeños que el servidor de correo electrónico aceptará. (Por ejemplo, un documento de 42 páginas basado en el gráfico de pruebas ITU-T número 1 tiene un tamaño de aproximadamente 1 Mbyte.)

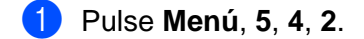

- Pulse  $\blacktriangle$  o  $\nabla$  para seleccionar Sí o No.
- Pulse OK.
- d Pulse **Detener/Salir**.

#### <span id="page-26-2"></span><span id="page-26-1"></span>**Notificación <sup>3</sup>**

La función de notificación permite que se transmita una confirmación de mensaje recibido a la estación emisora cuando se ha recibido el fax de Internet.

Cuando se establece como Sí, se envía un campo de información adicional con los datos de imagen. Este campo se llama **MDN** (consulte *Notificación* [en la página 23\)](#page-26-2).

#### <span id="page-26-3"></span>**MDN <sup>3</sup>**

Notificación de disposición de correo: este campo solicita el estado del mensaje de I-Fax / correo electrónico después de la entrega por medio del sistema de transporte SMTP (protocolo de transferencia de envío de correo). Una vez que el mensaje haya llegado a la estación receptora se utilizarán estos datos cuando la máquina o el usuario lea o imprima el I-Fax o el correo electrónico recibido. Por ejemplo, si se abre el mensaje para leerlo o se imprime, la estación receptora devolverá una notificación al usuario o a la máquina emisora original.

La estación receptora debe admitir el campo MDN para poder enviar un informe de notificación; si no es así, se ignorará la solicitud.

- a Pulse **Menú**, **5**, **4**, **3**.
- **2** Pulse  $\blacktriangle$  o  $\nabla$  para seleccionar Sí o No.
- **3** Pulse OK.
- d Pulse **Detener/Salir**.

#### <span id="page-26-0"></span>**Setup Relay**

Este menú tiene tres selecciones Rly broadcast, Dominio seguro y Informe trans.. Para obtener más información acerca de Rly Broadcast, consulte *[Difusión de transmisión](#page-8-2)* en la página 5.

#### **Rly broadcast <sup>3</sup>**

- a Pulse **Menú**, **5**, **5**, **1**.
- **2** Pulse  $\triangle$  o  $\nabla$  para seleccionar Sí o No.
- Pulse OK.
- Pulse Detener/Salir.

#### <span id="page-27-1"></span>**Dominio seguro <sup>3</sup>**

Puede registrar los nombres de dominio (un máximo de 5) a los que se les permita solicitar una difusión de transmisión.

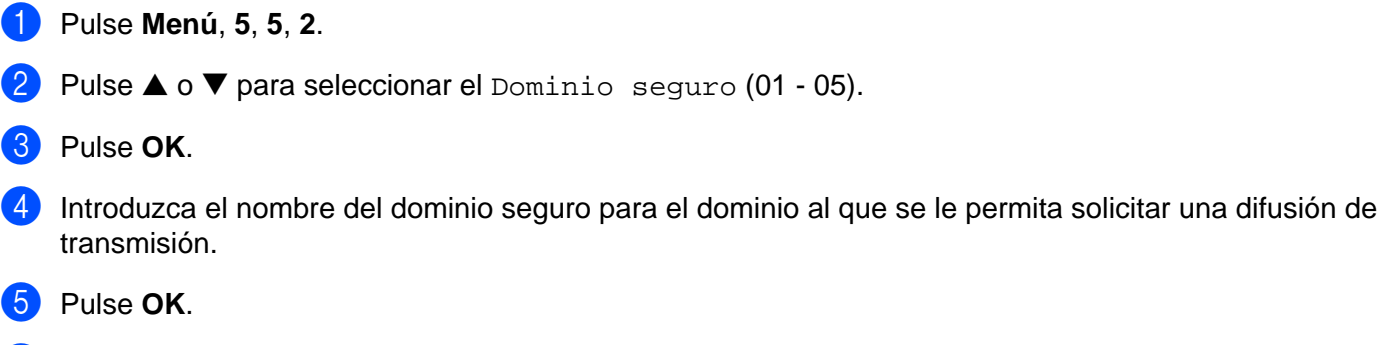

**6** Pulse Detener/Salir.

#### **Informe trans. <sup>3</sup>**

Los informes de difusiones de transmisión pueden imprimirse en la máquina que se utilice como estación de transmisión para todas las difusiones de transmisión. Cuando se utiliza la máquina con el software PC Fax en red de Brother, la máquina se comporta como una estación de transmisión para los envíos de fax desde una red. Esto quiere decir que también se puede imprimir un informe de transmisión para confirmar los faxes enviados a través de la red. (Sólo para EE.UU. y Canadá)

Su función primaria es imprimir informes de difusiones de transmisiones que se hayan enviado a través de la máquina. Nota informativa: para utilizar esta función, debe asignar el dominio seguro en la sección de dominios autorizados de la configuración de las funciones de transmisión.

- a Pulse **Menú**, **5**, **5**, **3**.
- **2** Pulse  $\blacktriangle$  o  $\nabla$  para seleccionar Sí o No.
- **3** Pulse OK.
- 4 Pulse Detener/Salir.

#### <span id="page-27-0"></span>**Misceláneo <sup>3</sup>**

#### **Ethernet <sup>3</sup>**

Es el modo de enlace Ethernet. Auto permite al servidor de impresión funcionar en dúplex completo o medio dúplex 100BASE-TX, o dúplex completo o medio dúplex 10BASE-T por negociación automática.

Dúplex completo 100BASE-TX (100B-FD) o medio dúplex (100B-HD) y dúplex completo 10BASE-T (10B-FD) o medio dúplex (10B-HD) fijan el modo de enlace del servidor de impresión. Este cambio es válido después de que se haya restablecido el servidor de impresión (el valor predeterminado es Auto).

#### **Nota**

Si configura incorrectamente este valor, es posible que no pueda comunicarse con el servidor de impresión.

- a Pulse **Menú**, **5**, **6**, **1**.
- **2** Pulse  $\triangle$  o  $\nabla$  para seleccionar Automático/100b-FD/100b-HD/10b-FD/10b-HD.
- **3** Pulse OK.
- d Pulse **Detener/Salir**.

#### **Zona horaria <sup>3</sup>**

Este campo muestra la zona horaria de su país. La hora que se muestra es la diferencia entre su ubicación y la hora del meridiano de Greenwich. Por ejemplo, la Zona horaria oriental en los EE.UU y Canadá es UTC-05:00.

a Pulse **Menú**, **5**, **6**, **2**.

- **2** Pulse  $\triangle$  o  $\nabla$  para establecer la hora.
- Pulse OK.
- 4 Pulse Detener/Salir.

**Nota**

Opción Zona horaria de Windows®

Puede determinar la diferencia horaria de su ubicación utilizando la función de Zona horaria de Windows®.

- **1** Haga clic en **Inicio**.
- **2** Seleccione **Configuración** / **Panel de control**.
- **3** Haga doble clic en **Fecha y hora**.
- **4** Seleccione **Zona horaria**.
- e Verifique su zona horaria en el menú desplegable (este menú muestra la diferencia horaria de GMT).

#### <span id="page-29-0"></span>**Escanea E-Mail (servidor de correo electrónico) 3**

#### **Tipo de archivo de blanco y negro para Escanea E-Mail (servidor de correo electrónico) <sup>3</sup>**

Puede seleccionar el tipo de archivo predeterminado de blanco y negro (TIFF o PDF) para la función Escanea E-Mail (servidor de correo electrónico).

- a Pulse **Menú**, **5**, **7, 1**.
- Pulse  $\triangle$  o  $\nabla$  para seleccionar TIFF o PDF.
- Pulse OK.
- d Pulse **Detener/Salir**.

#### **Tipo de archivo de color para Escanea E-Mail (servidor de correo electrónico) <sup>3</sup>**

Puede seleccionar el tipo de archivo predeterminado de color (PDF o JPEG) para la función Escanea E-Mail (servidor de correo electrónico).

- a Pulse **Menú**, **5**, **7, 2**.
- Pulse  $\triangle$  o  $\nabla$  para seleccionar PDF o JPEG.
- **3** Pulse OK.
- d Pulse **Detener/Salir**.

## <span id="page-29-1"></span>**Impresión de la Lista de configuración de red <sup>3</sup>**

#### **Nota**

Nombre de nodo: El nombre de nodo aparece en la Lista de configuración de red. El Nombre de nodo predeterminado es "BRN\_xxxxxx", donde "xxxxxx" son los últimos seis dígitos de la dirección Ethernet.

La Lista de configuración de red imprime un informe que enumera toda la configuración de red actual incluyendo la configuración del servidor de impresión de red.

- a Pulse **Menú**, **6**, **6**.
- b Pulse **Inicio Negro** o **Inicio Color**.
- c Pulse **Detener/Salir**.

## <span id="page-30-0"></span>**Restablecimiento de la configuración de red a los valores de fábrica3**

Si desea restablecer el servidor de impresión a su configuración predeterminada de fábrica (restableciendo toda la información como la contraseña y la información de la dirección IP), realice los siguientes pasos:

#### **Nota**

Esta función restaura toda la configuración a los valores predeterminados de fábrica.

- <sup>1</sup> Asegúrese de que la máquina no está funcionando y desconecte todos los cables de la máquina (excepto el cable de alimentación).
- b Pulse **Menú**, **5**, **0**.
- **3** Pulse 1 para seleccionar 1. Reconf.
- Pulse 1 para seleccionar 1.Sí.
- **5** La máquina se reiniciará. Ahora podrá volver a conectar el cable de red y configurar los parámetros de red.

## <span id="page-31-1"></span>**Introducción de texto**

<span id="page-31-0"></span>**A**

Cuando esté configurando ciertas selecciones de menús, como Iden. estación, es posible que tenga que introducir texto en la máquina. La mayoría de las teclas numéricas tienen tres o cuatro letras impresas encima del número. Las teclas **0**, **#** y **l** no tienen letras impresas porque se utilizan para caracteres especiales.

Al pulsar la tecla numérica correcta de forma repetida, podrá acceder al carácter que desee.

**Pulse la tecla una vez dos veces tres veces cuatro veces** 2 A B C 2 3 H E F 3 4 G H I 4 5 J K L 5 6MNO6 7PQRS 8TUV8 9WXY Z

Para cambiar el modo entra mayúsculas y minúsculas, pulse **Buscar/M.abreviada** + **3**.

#### **Introducción de espacios <sup>A</sup>**

Para introducir un espacio en un número de fax, pulse ▶una vez entre números. Para introducir un espacio en un nombre, pulse **>** veces entre caracteres.

#### **Para realizar correcciones**

Si ha introducido una letra incorrectamente y desea cambiarla, pulse **d** para mover el cursor bajo el carácter incorrecto. Pulse **Borrar/Volver**. Vuelva a introducir la letra correcta. También puede retroceder y sobreescribir las letras incorrectas.

#### **Repetición de letras**

Si tiene que introducir una letra que está en la misma tecla que la letra anterior, pulse **c** para pasar el cursor a la derecha antes de pulsar la tecla de nuevo.

#### <span id="page-31-2"></span>**Caracteres especiales y símbolos**

Pulse  $\angle$ , **#** o 0 y pulse ◀ o ▶ para mover el cursor bajo el símbolo o carácter especial que desee. A continuación, pulse **OK** para seleccionarlo.

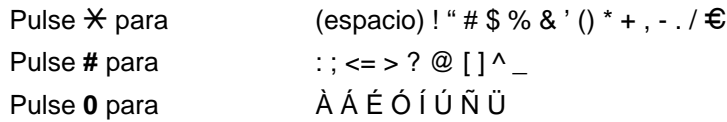

## <span id="page-32-0"></span>Índice B

#### A

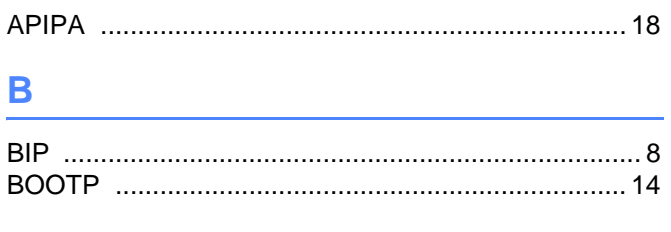

### $\mathbf C$

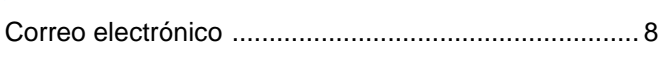

#### D

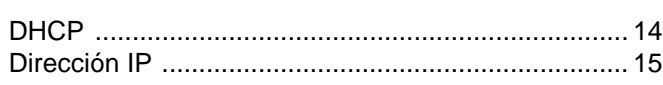

## 

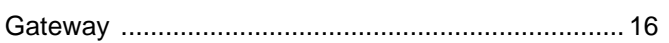

#### ı

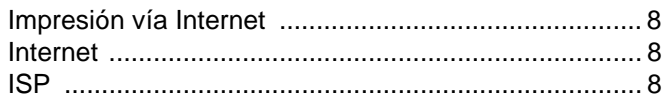

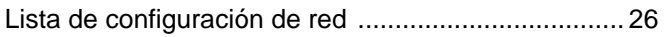

<u> 1980 - Johann Barbara, martxa a</u>

#### M

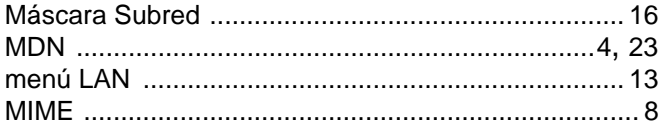

#### N

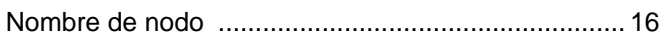

#### P

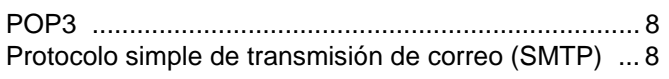

#### R

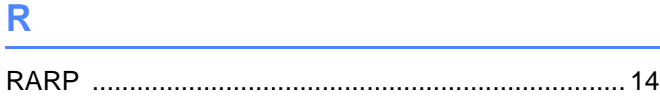

Restablecimiento de la configuración de red ............ 27

#### S

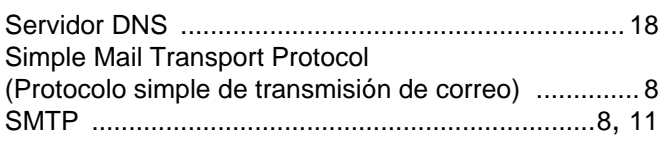

## $\mathbf{T} = \left\{ \begin{array}{ccc} 0 & \text{if } 0 & \text{if } 0 & \text{if } 0 \leq \theta \leq 0 \end{array} \right.$

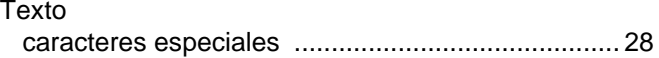

#### $\mathbf V$

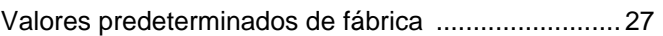

<u> 1980 - Jan Barat, martin a</u>

#### W

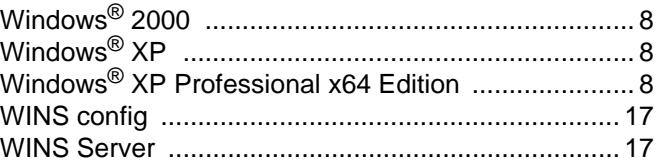